# Firefoxのキャッシュの削除方法

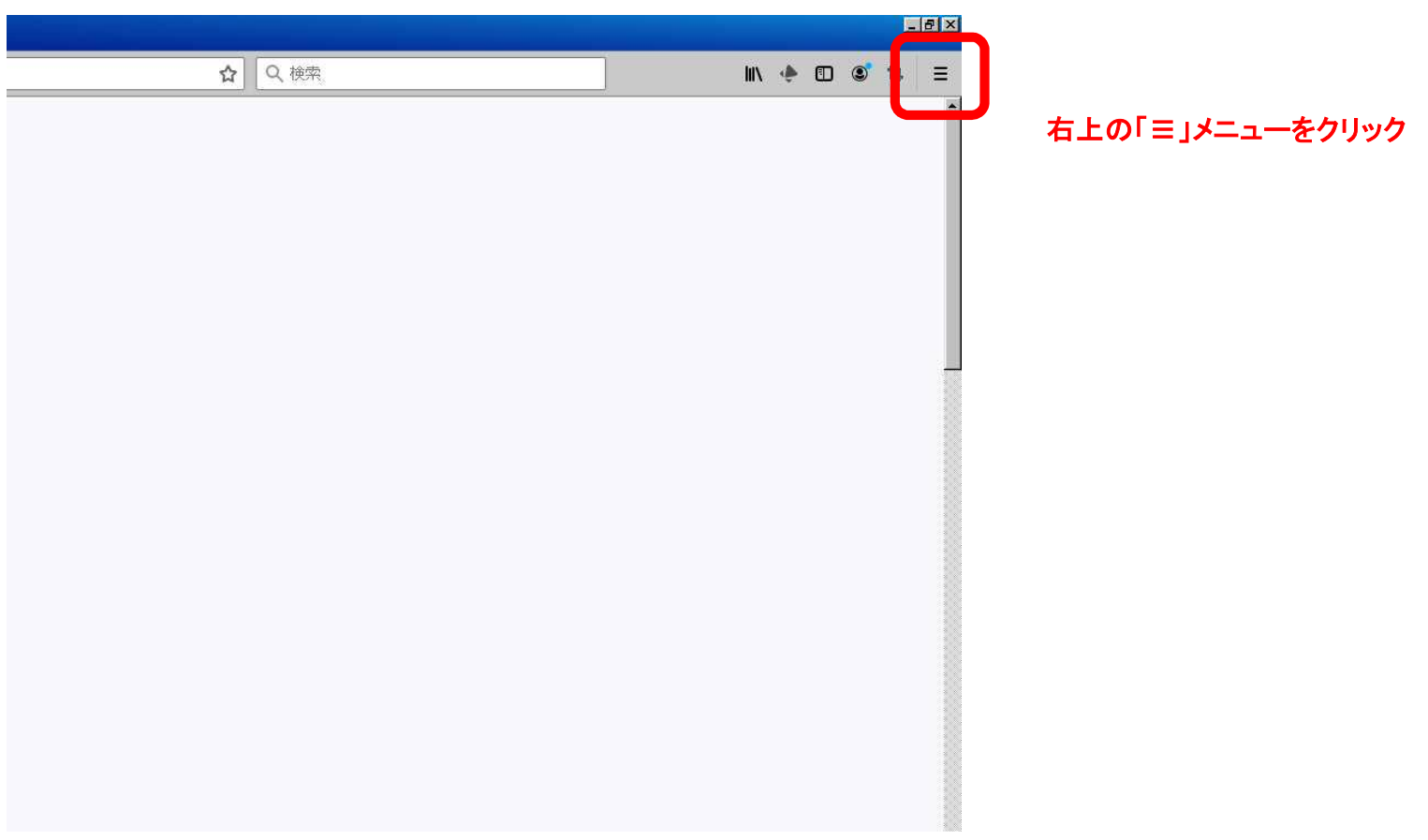

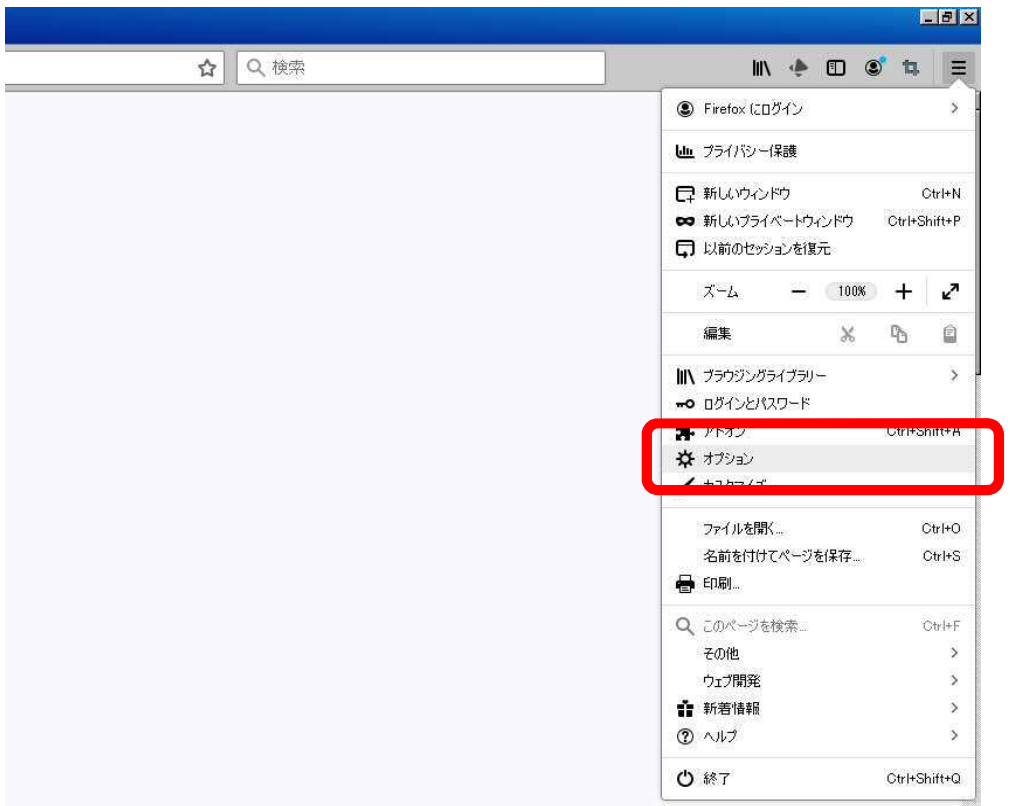

#### 「オプション」をクリック

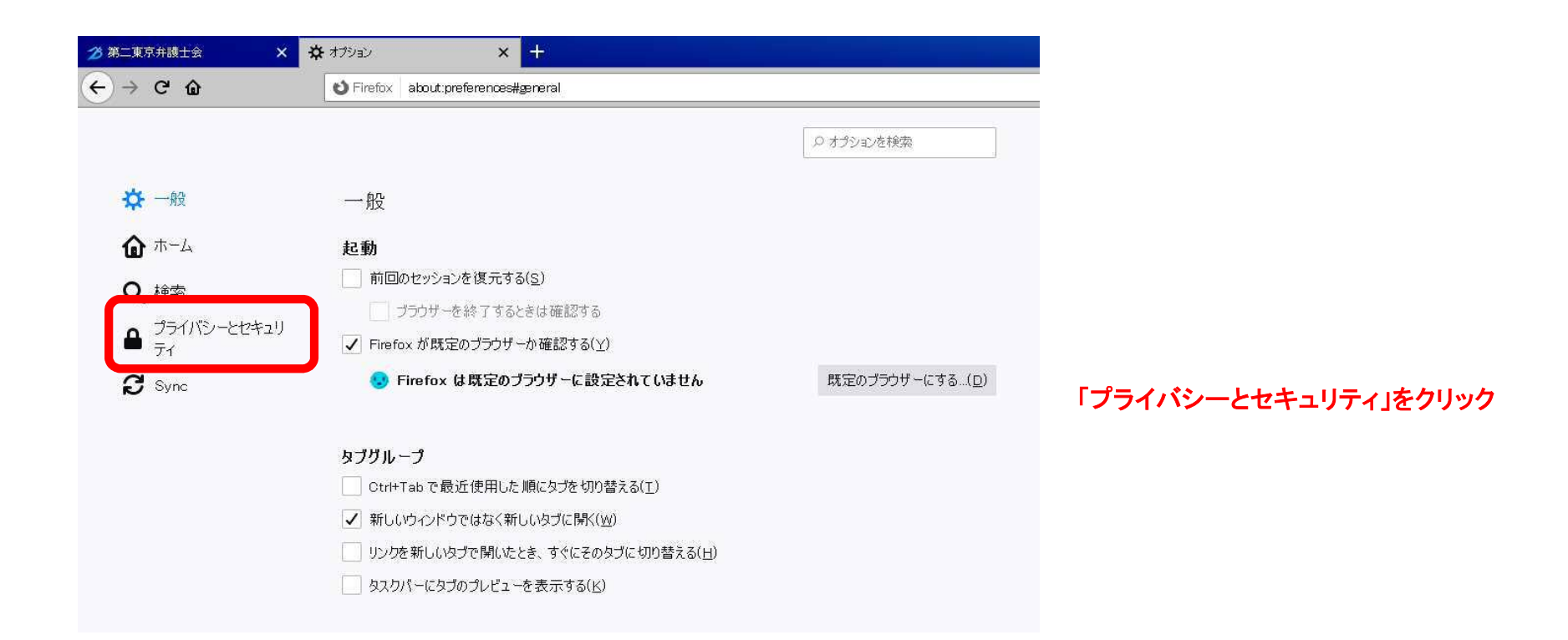

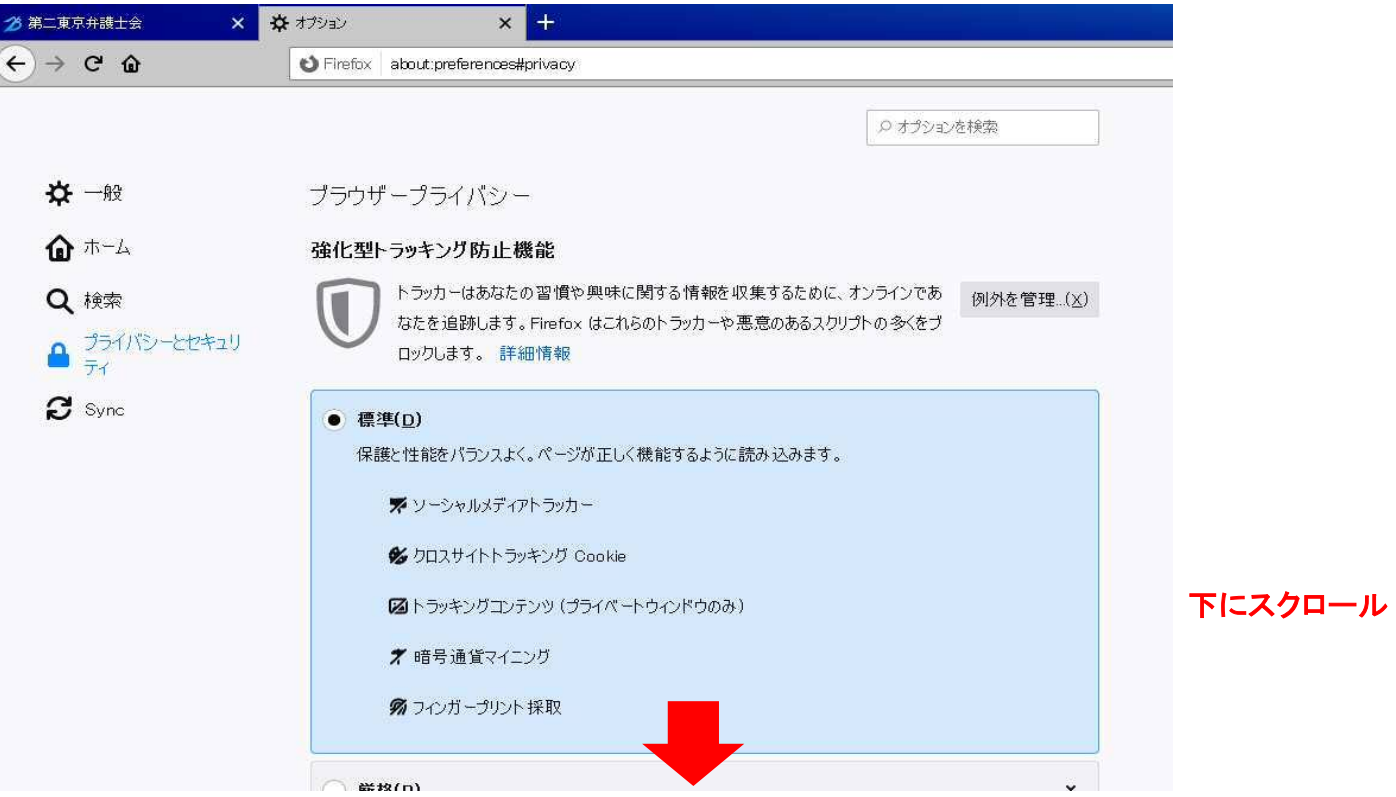

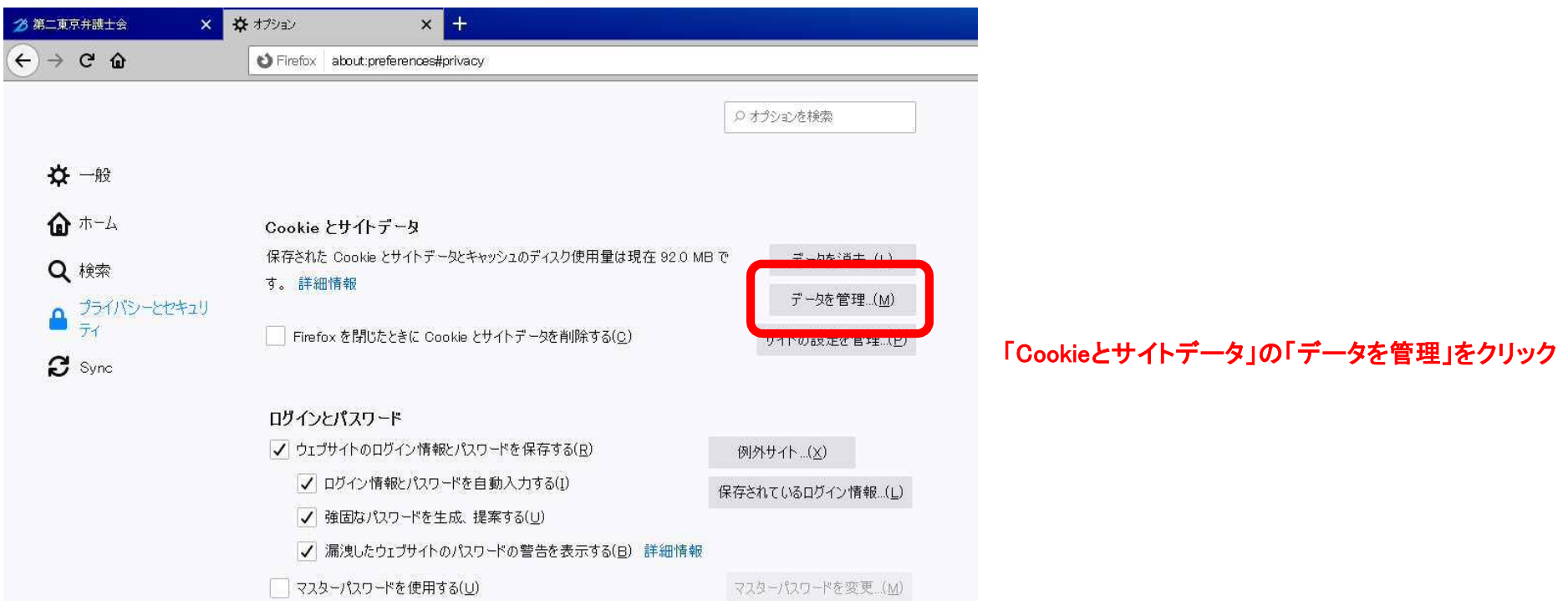

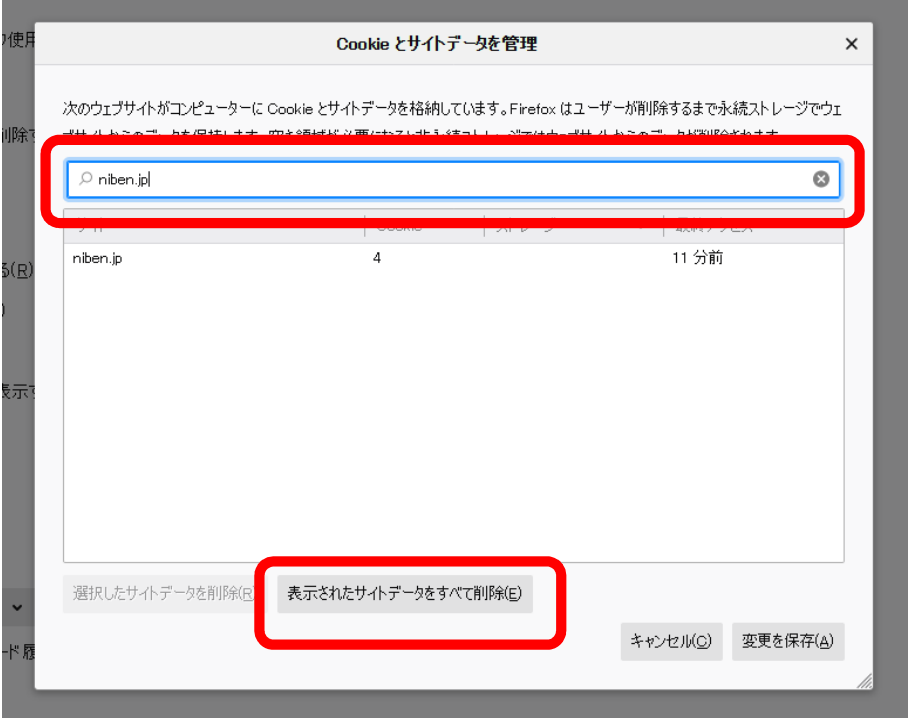

and the state of the state of the state of the state of the state of the state of

## 「niben.jp」と入力して「表示されたサイトデータをすべて削除」をクリック

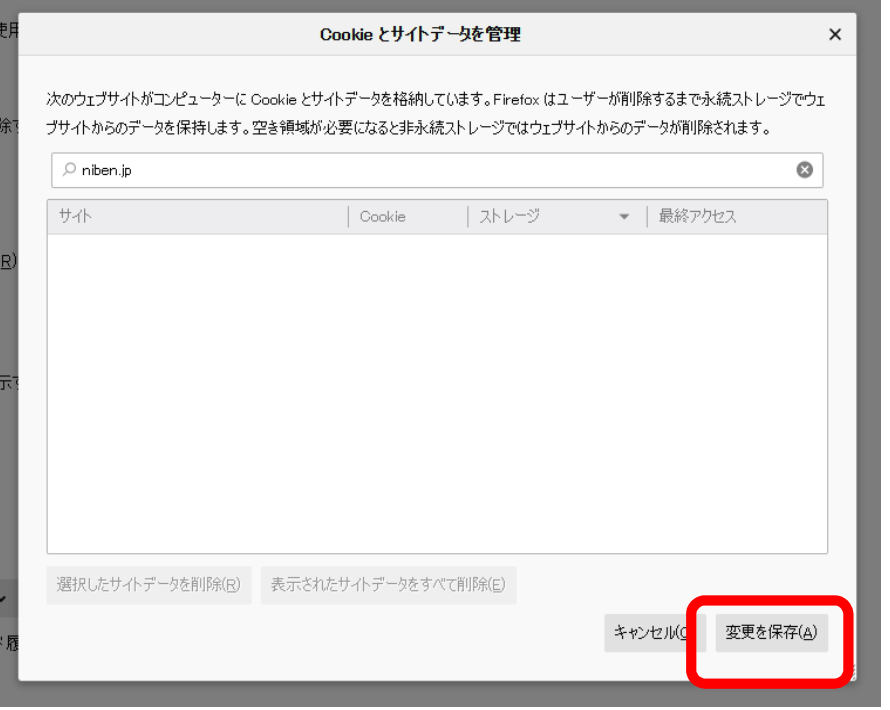

## 「変更を保存」をクリック

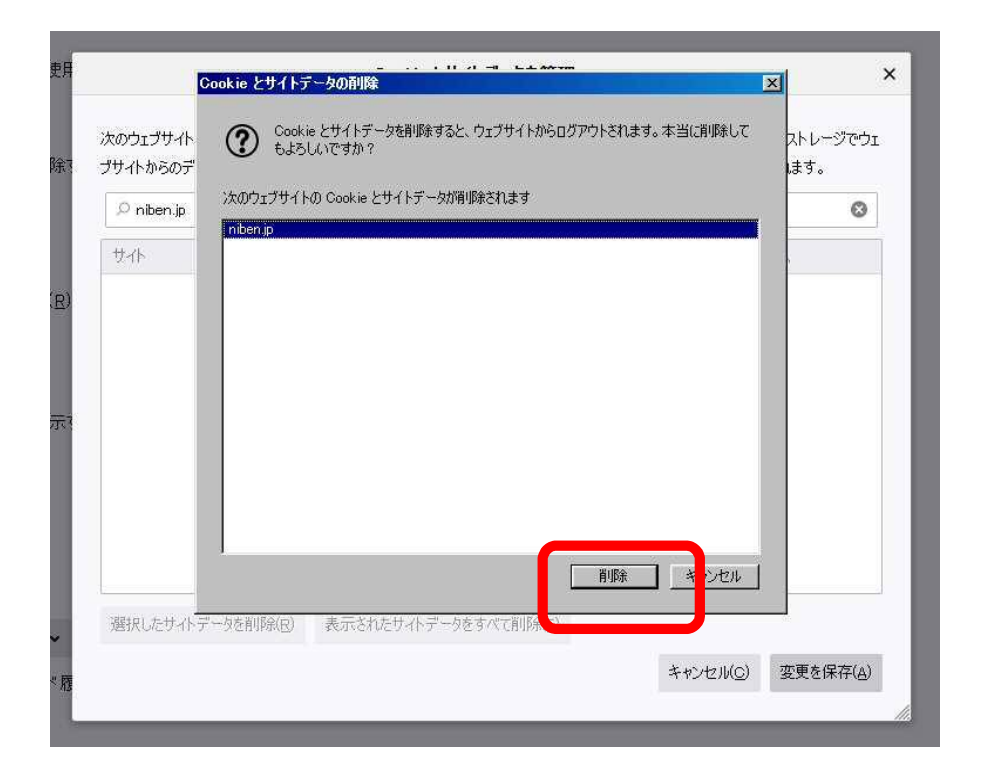

#### 「削除」をクリック